# **สามารถคนหารายชื่อไดโดย กดปุม Ctrl + F จะไดหนาตางการคนหาดังรูป**

**(หนาตางการคนหา Google Chrome)**

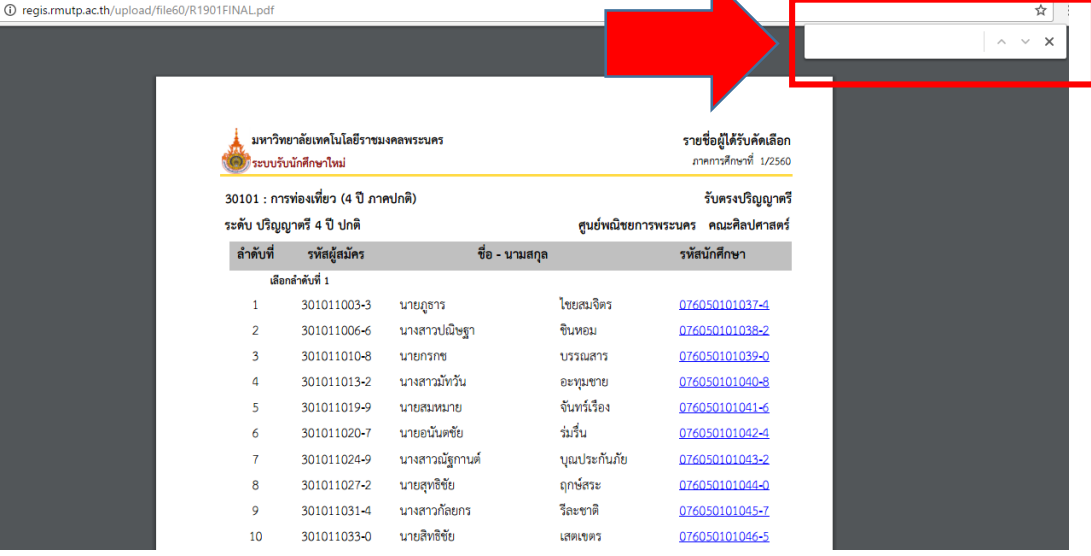

### **(หนาตางการคนหา Microsoft Edge)**

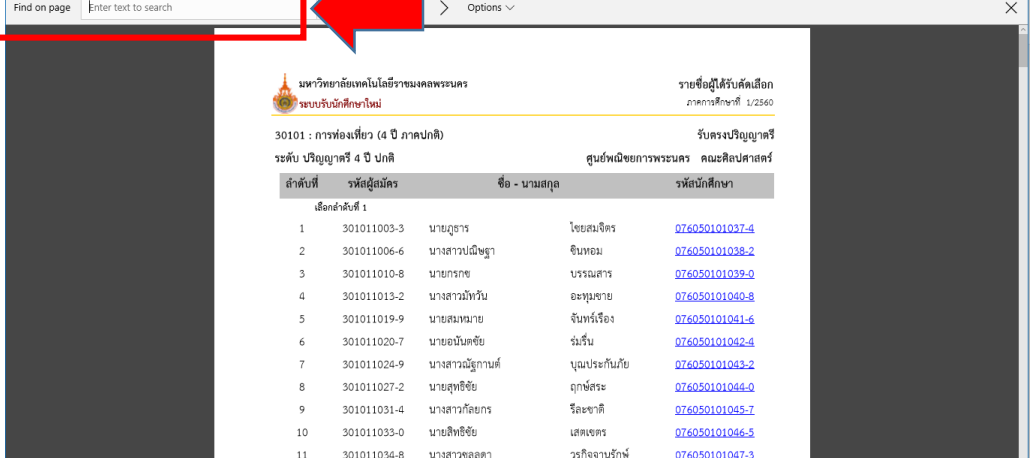

### **(หนาตางการคนหา Firefox)**

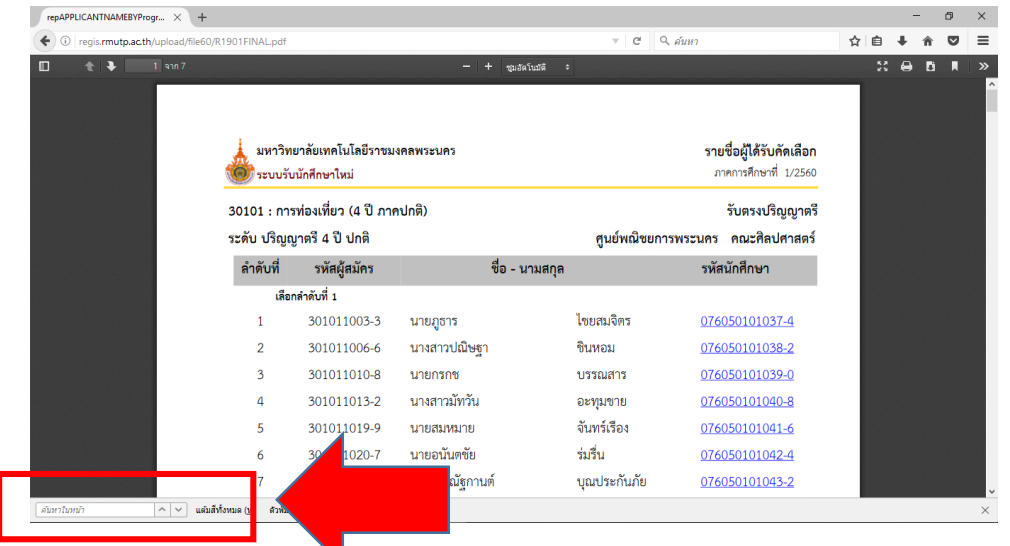

### **คลิกที่ "รายงานตัวผานระบบคลิกที่นี่" และทําการเขาสูระบบในขั้นตอนตอไป โดยที่รหัสผาน**

# **เริ่มตนในการเขาสูระบบจะเปน รหัสประชาชน ทุกคน**

### มหาวิทยาลัยเทคโนโลยีราชมงคลพระนคร (2) ระบบรับนักศึกษาใหม่

#### รายชื่อผู้ได้รับคัดเลือก

ภาคการศึกษาที่ 1/2561

ศูนย์ พณิชยการพระนคร

#### 19401010101 : การท่องเที่ยว (4 ปี ภาคปกติ)

ระดับ ปริญญาตรี 4 ปี ปกติ

1-1 TCAS Portfololio(มัธยมปลาย)

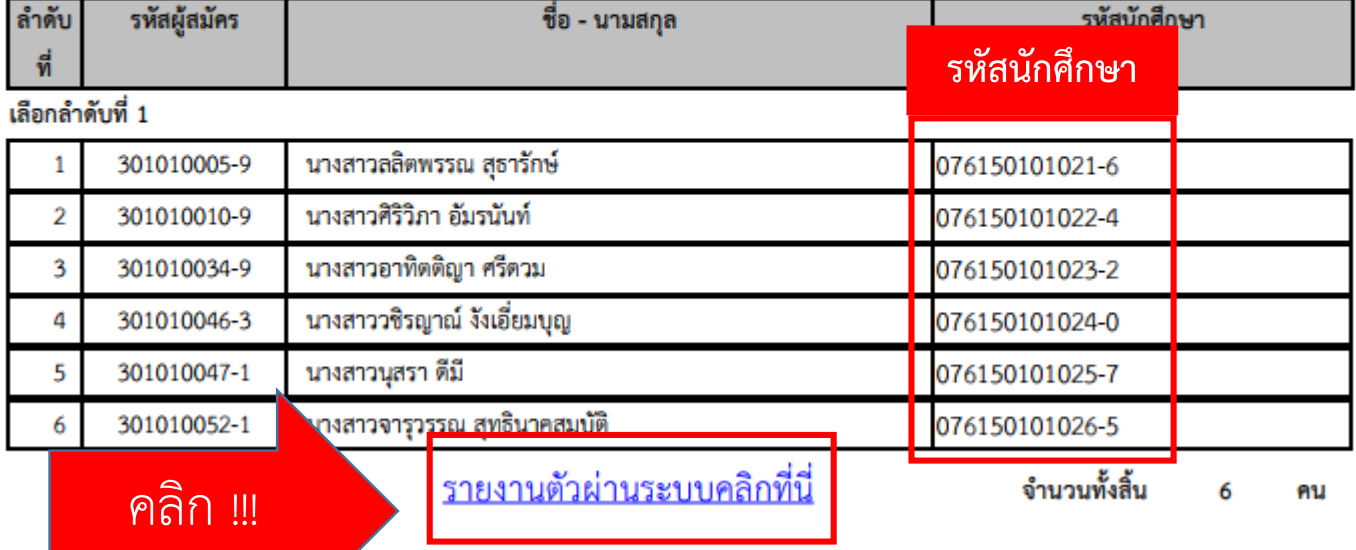

# **3.เขาสูหนาเว็บระบบทะเบียนนักศึกษา( http://reg.[rmutp](http://reg.rmutp.ac.th/).ac.th ) เพื่อนํารหัสนักศึกษาที่ไดมา**  เข้าสู่ระบบเพื่อรายงานตัวผ่านระบบ ร**หัสผ่านการเข้าสู่ระบบเริ่มต้น <u>จะเป็น รหัสประชาชน ทุกคน</u><br>@ 3 - 5 - 9**

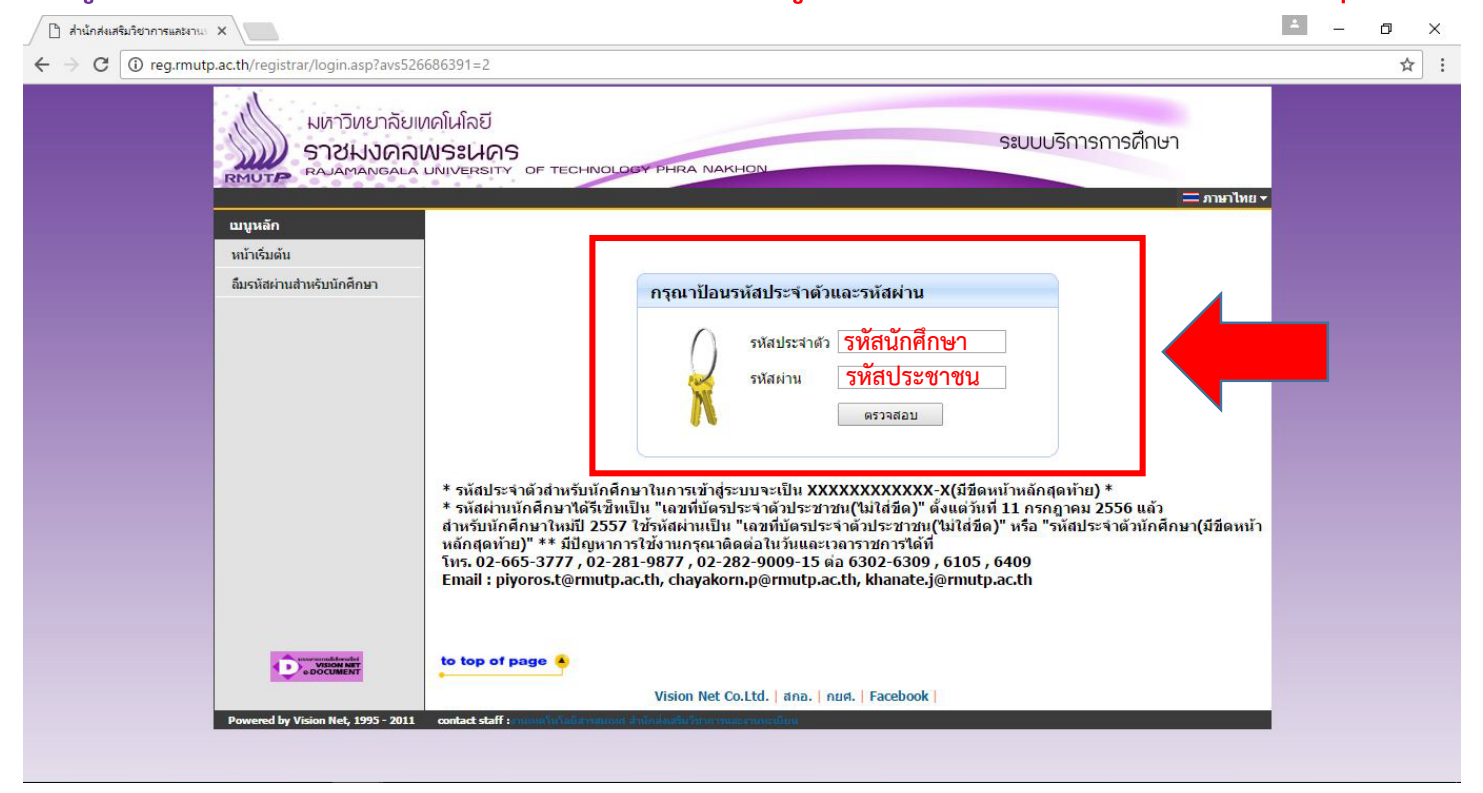

# **4.หลังจากทําการเขาสูระบบแลว ใหทุกคนทําการคียประวัติตางๆใหครบถวน**

### **หากขอมูลใด ไมมี ใหทําการ " - " แทน**

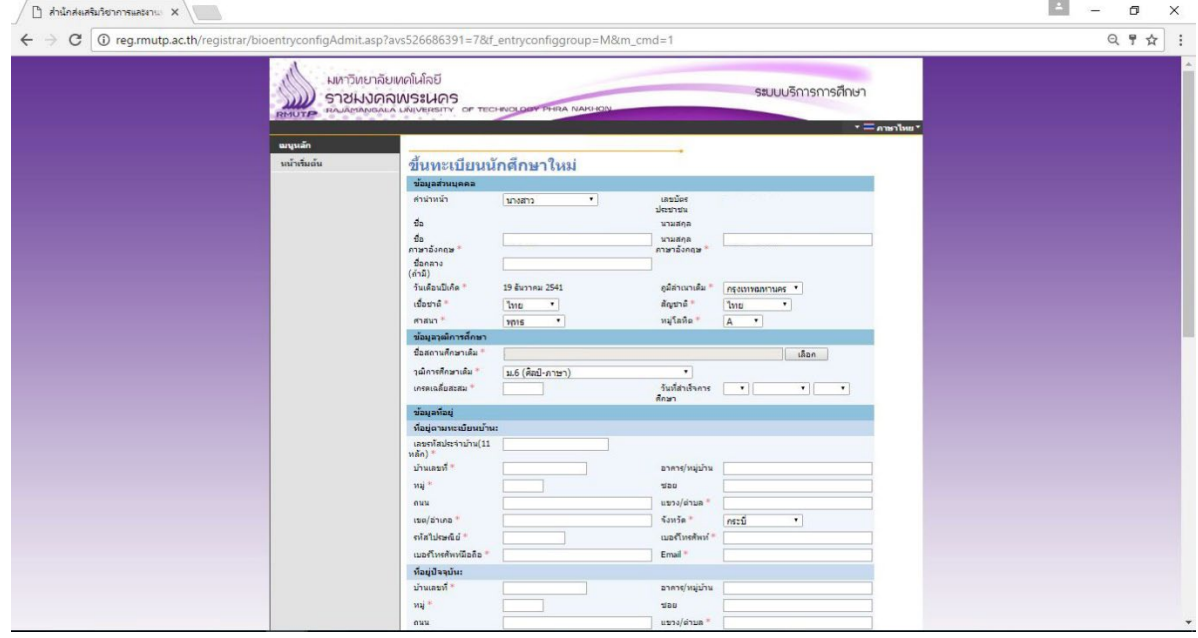

## <u>หากกรอกข้อมูลส่วนใดขาดหายไป หรือ ไม่สมบูรณ์</u>

**ระบบจะทําการแจงขอผิดพลาดไว ดังรูป**

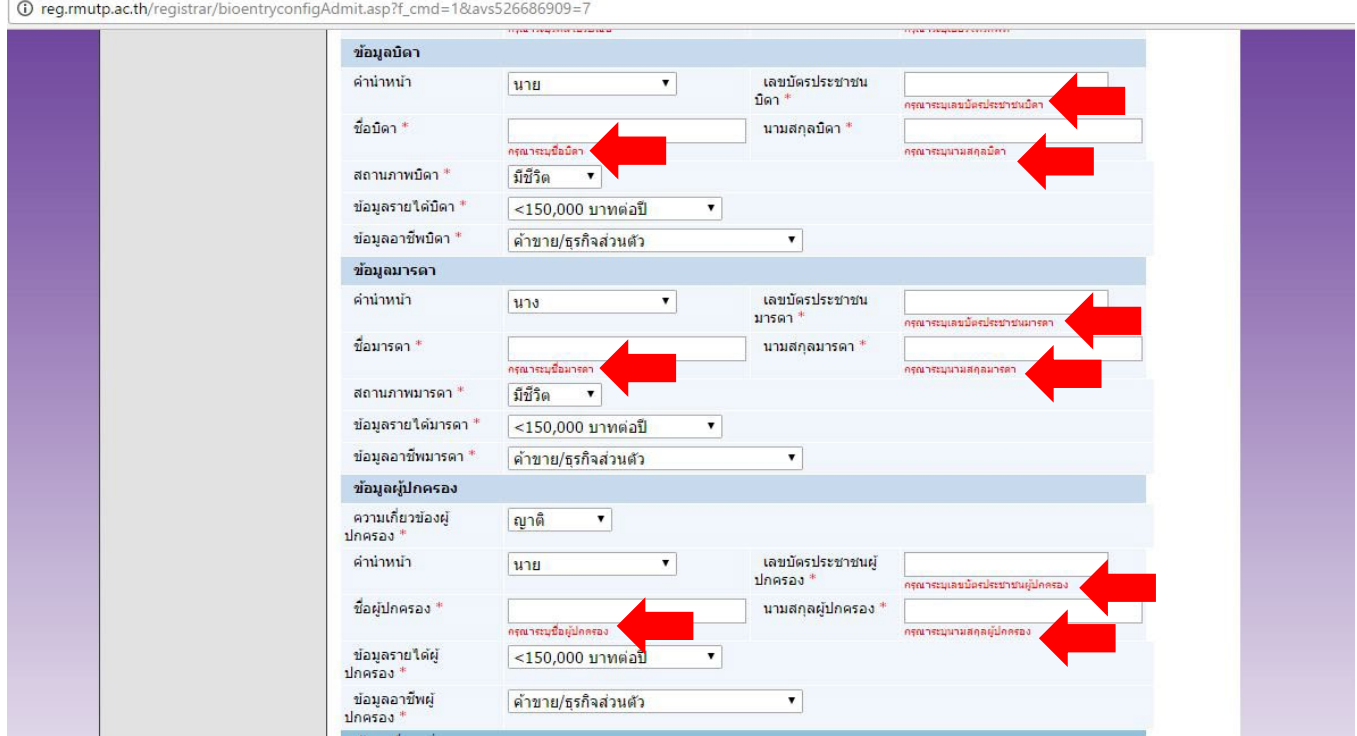

### **หลังจากกรอกขอมูลเรียบรอยแลวใหคลิกที่ ปุมบันทึก ดังรูป**

O reg.rmutp.ac.th/registrar/bioentryconfigAdmit.asp?avs526686909=6&f\_entryconfiggroup=M&m\_cmd=1

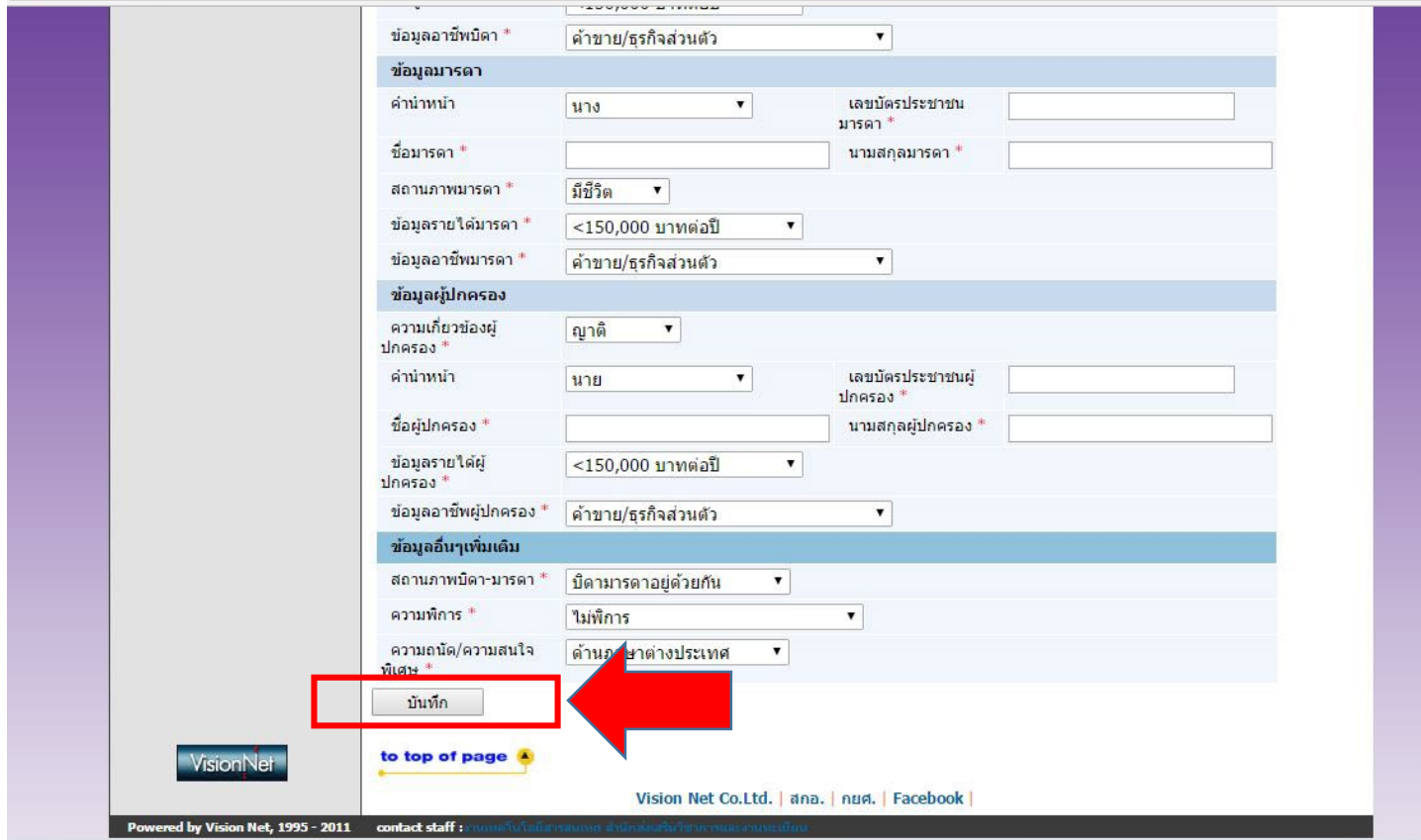

**5. ใหทําการพิมพ ใบรายงานตัวผานระบบ และ ใบลงทะเบียน โดยการคลิกดังรูป** 

ออกจากระบบ

เปลี่ยนรหัสผ่าน

ระเบียนประวัติ

พิมพ์ใบรายงานด้วสำหรับ นักศึกษาใหม่

ผลการลงทะเบียน

ตารางเรียน/สอบ

ภาระค่าใช้จ่าย/ทนการศึกษา พิมพ์ใบแจ้งชำระเงิน พิมพ์ใบเสร็จรับเงิน

ผลการศึกษา

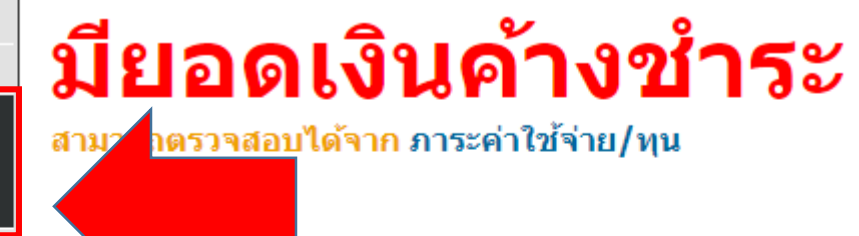

 $\overrightarrow{M}$  เครือข่ายอินเทอร์เน็ต...

### 5.1 คลิกที่ "ใบรายงานตัวเพื่อเข้าศึกษา" ดังรูป

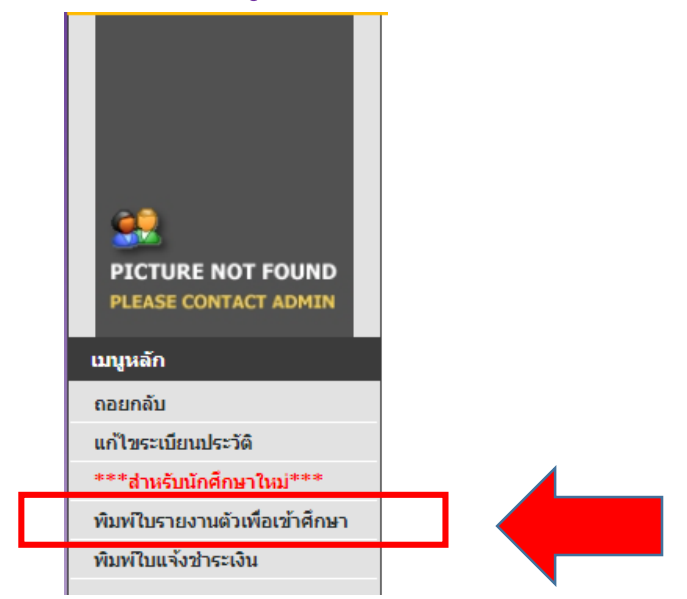

### ้ ทำการพิมพ์ใบรายงานตัว เพื่อนำมาประกอบการรายงานตัว

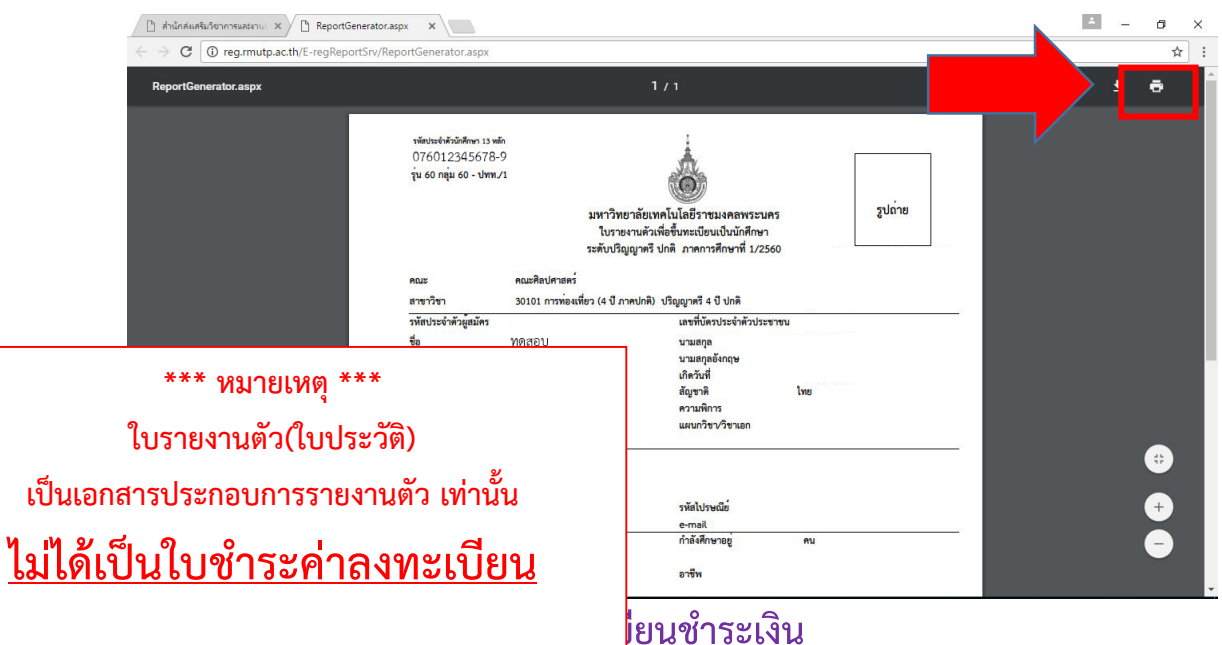

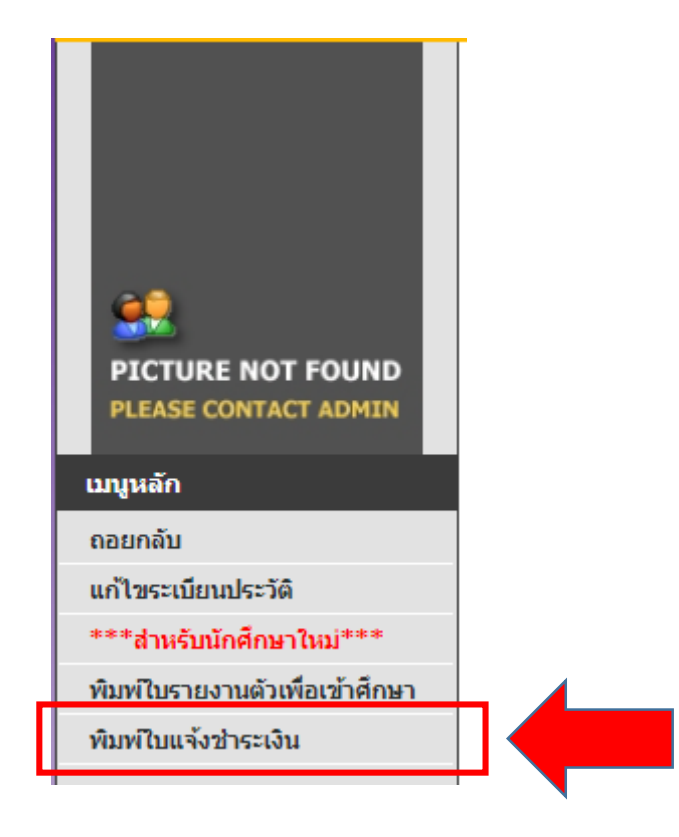

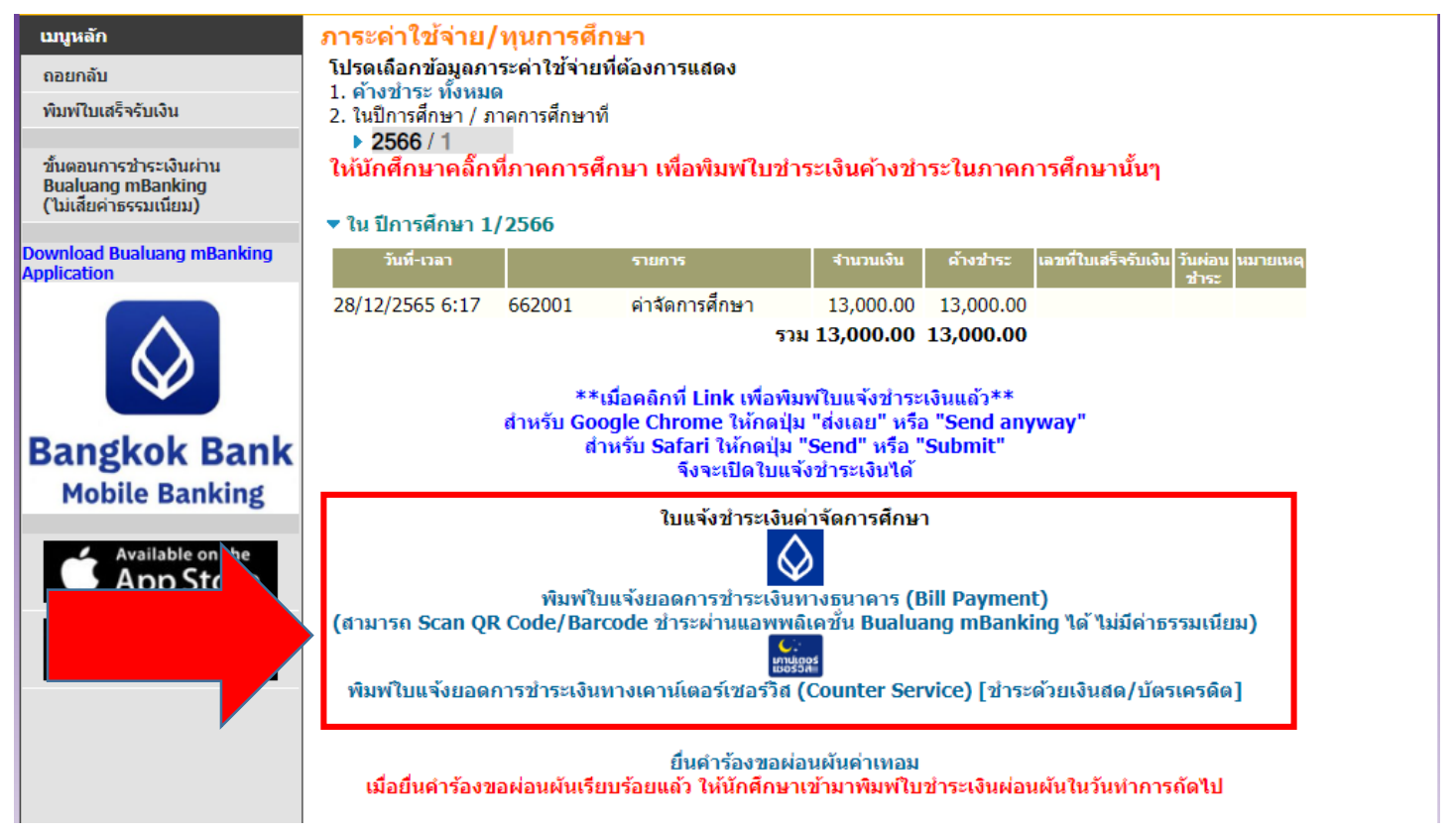

#### หมายเหตุ \*\*\*  $***$

์ใบลงทะเบียน ให้นำไปชำระเงินผ่านธนาคาร กรุงเทพฯ และเคาเตอร์เซอร์วิส ภายในวันและเวลาที่ ้กำหนดไว้ในใบลงทะเบียน และหลังจากชำระเงินแล้ว <u>ให้เก็บส่วนของลูกค้า</u> <u>ที่ธนาคารหรือเคาเตอร์เซอร์วิสคืนให้ไว้เป็นหลักฐานในการชำระเงินในวันรายงานตัว</u>